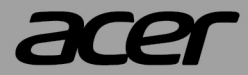

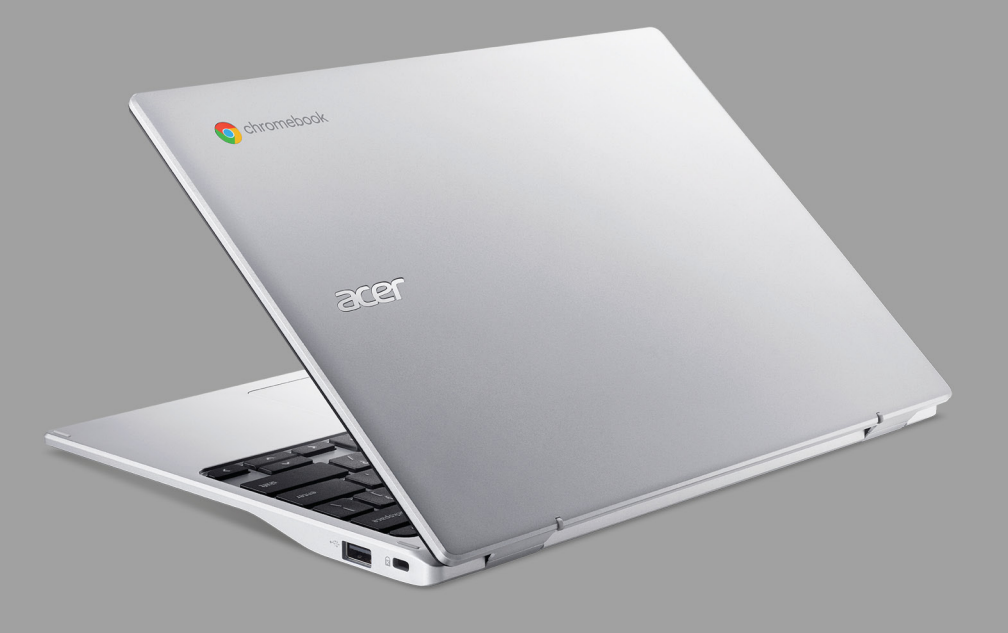

# Acer Chromebook 311 UŽIVATELSKÁ PŘÍRUČKA

© 2021. Všechna práva vyhrazena. Acer Chromebook 311 Zahrnuje: CB311-11H / CB311-11HT Tato revize: 03/2021

#### **Důležité**

**Tato příručka obsahuje důvěrné informace, které jsou chráněny autorskými právy. Informace obsažené v této příručce se mohou měnit bez předchozího upozornění. Obsažené obrázky jsou pouze orientační a mohou obsahovat informace nebo funkce, které se nevztahují na váš počítač. Společnost Acer Group nenese zodpovědnost za technické nebo textové chyby nebo opomenutí v této příručce.**

# **Zaregistrujte svůj produkt Acer**

Přejděte na www.acer.com/register-product a přihlaste se nebo se zaregistrujte pomocí Acer ID pro registraci vašeho produktu.

Potom můžete provést kontrolu na stránce "Mé produkty".

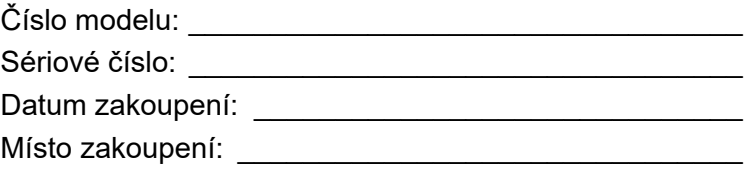

Google a Google Play jsou ochranné známky společnosti Google LLC.

# **OBSAH**

#### **Zač[ínáme 4](#page-3-0)**

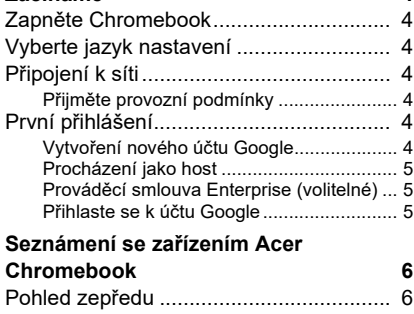

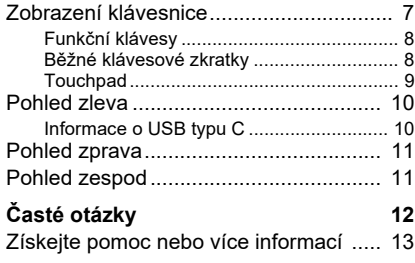

# **ZAČÍNÁME**

### <span id="page-3-1"></span><span id="page-3-0"></span>**Zapněte Chromebook**

Na Chromebooku stiskněte tlačítko napájení. Když se Chromebook poprvé spustí, otevře se "Uvítací" obrazovka.

### <span id="page-3-2"></span>**Vyberte jazyk nastavení**

Pomocí rozevíracího seznamu "Jazyk" zvolte výchozí jazykové nastavení. Pokud je více možností pro to, jak ve vašem jazyku psát, budete možná také vyzváni k výběru metody zadávání pomocí klávesnice.

### <span id="page-3-3"></span>**Připojení k síti**

V seznamu "Připojit k síti" vyberte síť pro připojení k internetu. Pokud je chráněn přístup k síti, budete pro připojení potřebovat přístupové heslo.

#### <span id="page-3-4"></span>**Přijměte provozní podmínky**

Po připojení k síti přijměte provozní podmínky. Váš Chromebook potom stáhne případné aktualizace systému, abyste mohli automaticky dostat nejnovější funkce Chrome OS.

## <span id="page-3-5"></span>**První přihlášení**

#### <span id="page-3-6"></span>**Vytvoření nového účtu Google**

Pokud ještě nemáte účet Google, můžete si vytvoříte nový účet. Vyberte možnost **Vytvořit účet Google** pro vytvoření nového účtu. Účet Google vám umožňuje přístup k užitečným webovým službám, které vytvořila společnost Google, jako je Gmail, Disk Google a Kalendář Google.

#### <span id="page-4-0"></span>**Procházení jako host**

Chromebook můžete používat bez účtu Google výběrem možnosti **Procházet jako host**.

#### <span id="page-4-1"></span>**Prováděcí smlouva Enterprise (volitelné)**

Chromebook můžete zaregistrovat výběrem možnosti **Prováděcí smlouva Enterprise**.

#### <span id="page-4-2"></span>**Přihlaste se k účtu Google**

Pokud již máte účet Google, zadejte uživatelské jméno a heslo do panelu pro přihlášení a vyberte tlačítko **Přihlásit se**. Pokud máte Chromebook Enterprise, klikněte na položku **Další možnosti** a vyberte možnost **Prováděcí smlouva Enterprise**.

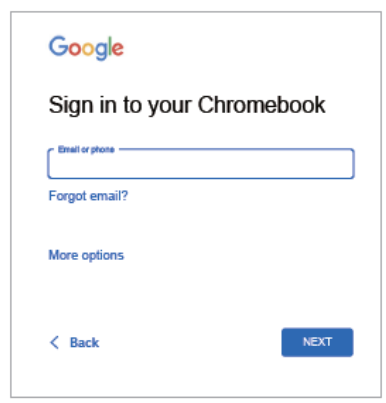

**Důležité**

**Přihlaste se pomocí svého hlavního účtu Google. Tento účet bude nastaven jako vlastník a je jediným účtem, který bude moci změnit určitá nastavení Chrome.**

# <span id="page-5-0"></span>**SEZNÁMENÍ SE ZAŘÍZENÍM ACER CHROMEBOOK**

# <span id="page-5-1"></span>**Pohled zepředu**

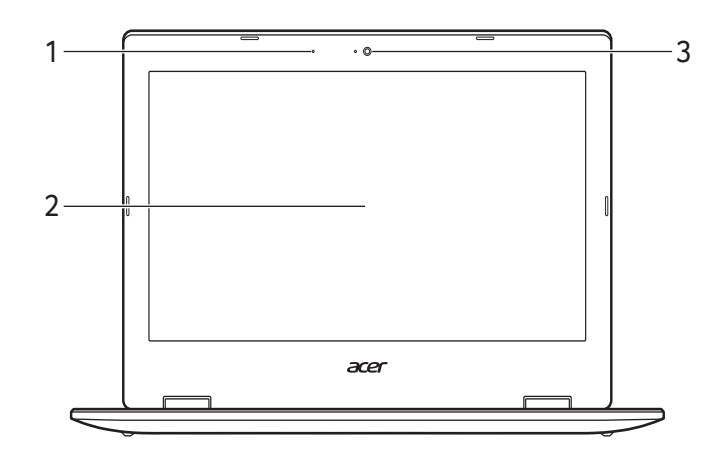

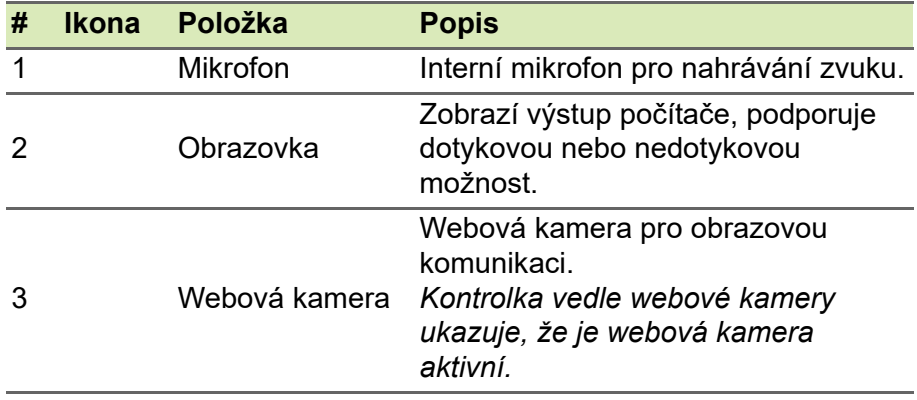

# <span id="page-6-0"></span>**Zobrazení klávesnice**

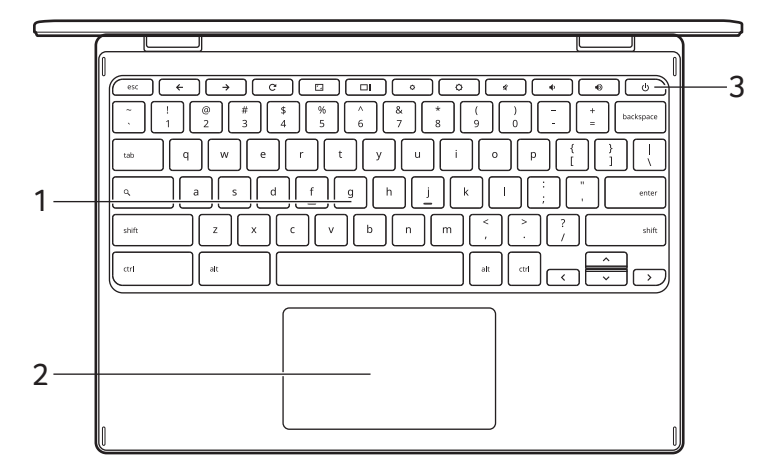

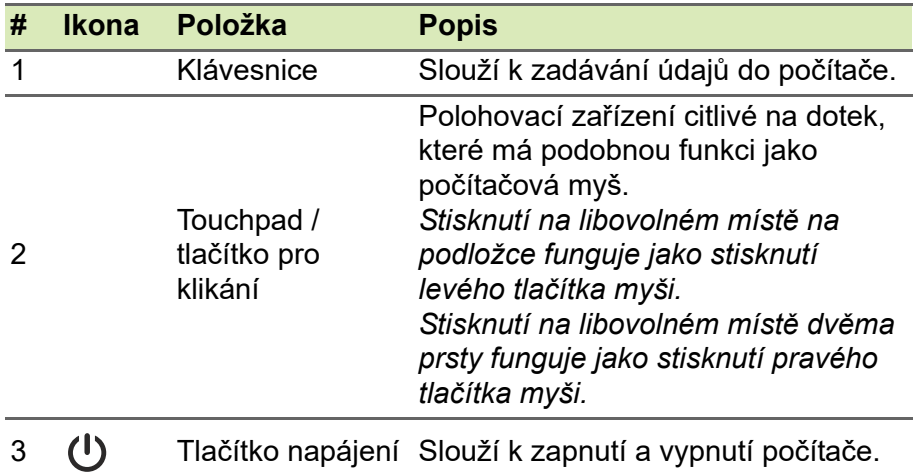

### <span id="page-7-0"></span>**Funkční klávesy**

Chromebook používá funkční klávesy nebo kombinace kláves k přístupu k některým hardwarovým a softwarovým ovládacím prvkům, jako je jas obrazovky a hlasitost. Vyhrazené funkční klávesy mají specifické funkce.

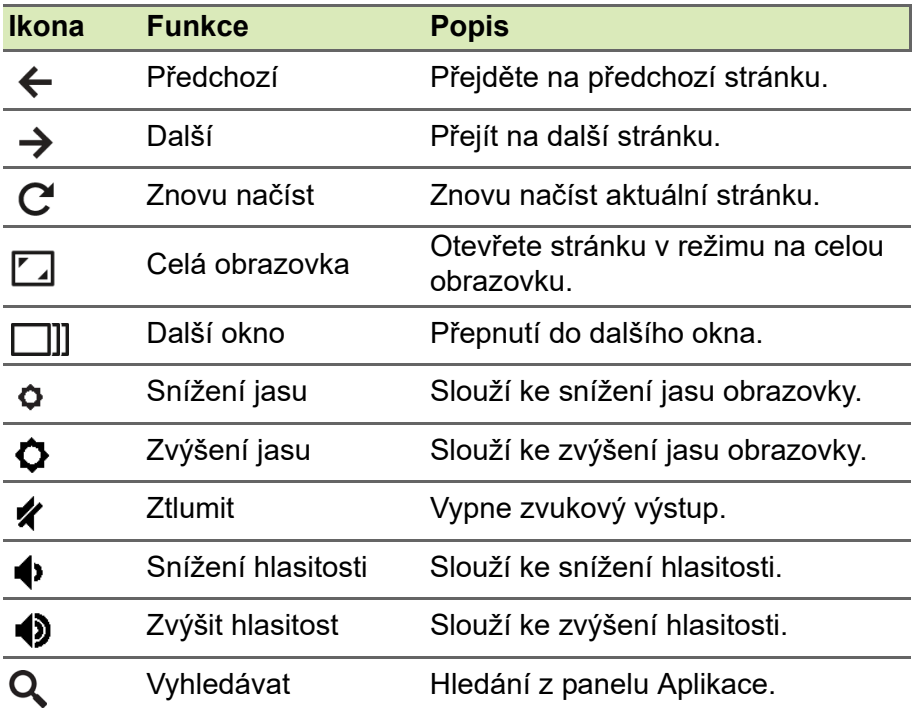

#### <span id="page-7-1"></span>**Běžné klávesové zkratky**

Pomocí zkratek můžete některé úkoly provádět rychleji.

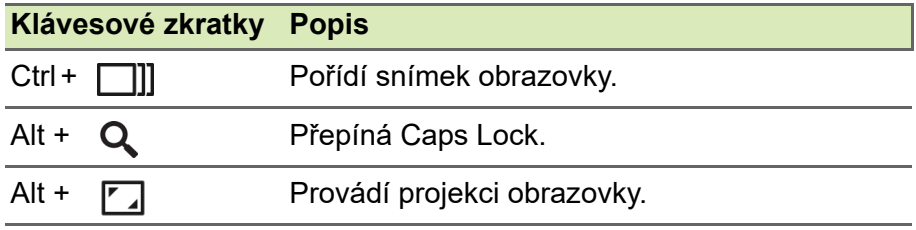

*Poznámka: Pokud chcete úplný seznam klávesových zkratek, stiskněte Ctrl + Alt + /*

#### <span id="page-8-0"></span>**Touchpad**

Zabudovaná dotyková podložka touchpad je ukazovací zařízení, jehož povrch je citlivý na pohyb. To znamená, že pohybem prstů po zařízení touchpad lze pohybovat kurzorem na obrazovce.

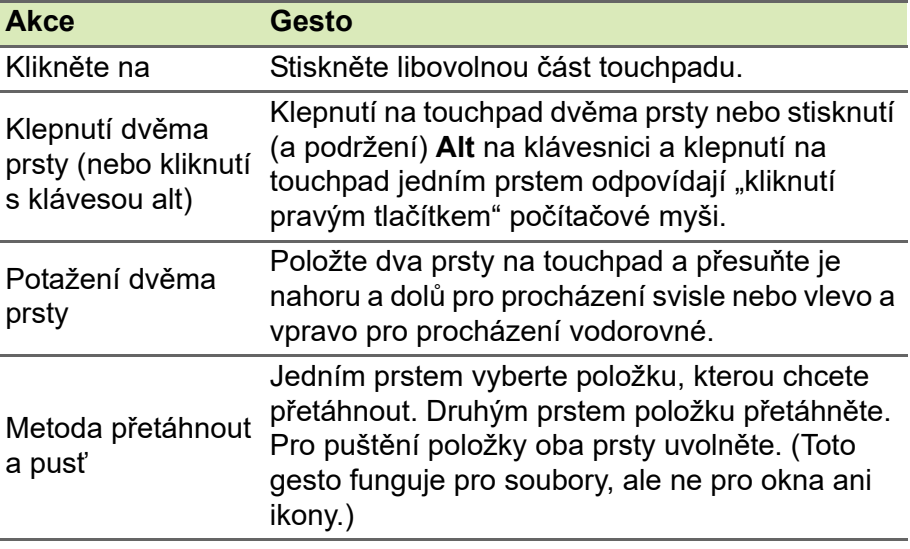

# <span id="page-9-0"></span>**Pohled zleva**

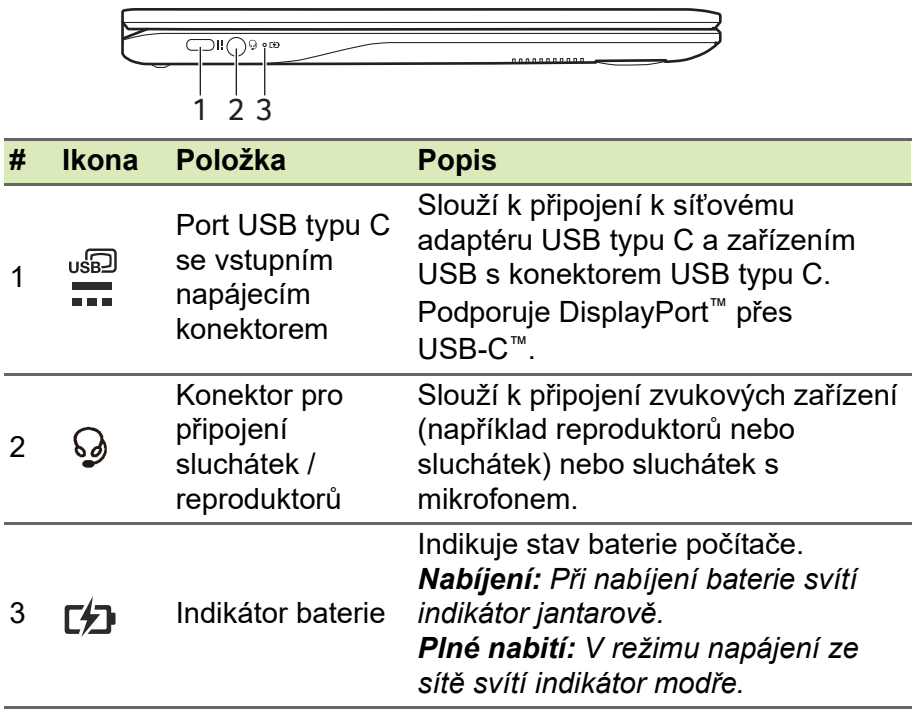

#### <span id="page-9-1"></span>**Informace o USB typu C**

- USB 3.2 Gen 1 s přenosovými rychlostmi až 5 Gbps.
- Podporuje zvukový/video výstup DisplayPort™.
- Zajišťuje až 3 A při 5 V DC pro nabíjení USB.
- Vstupní napájení: vyžaduje síťový adaptér nebo zdroj napájení poskytující 45 W při 5~20 V. Pro optimální výkon prosím používejte certifikovaný síťový adaptér Acer nebo napájecí zařízení USB.

# <span id="page-10-0"></span>**Pohled zprava**

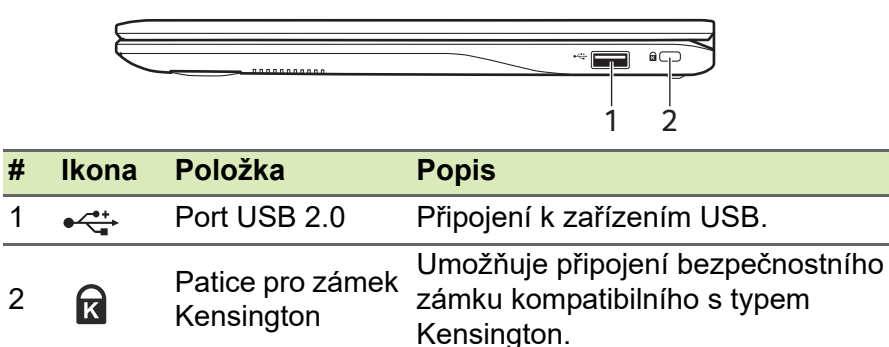

# <span id="page-10-1"></span>**Pohled zespod**

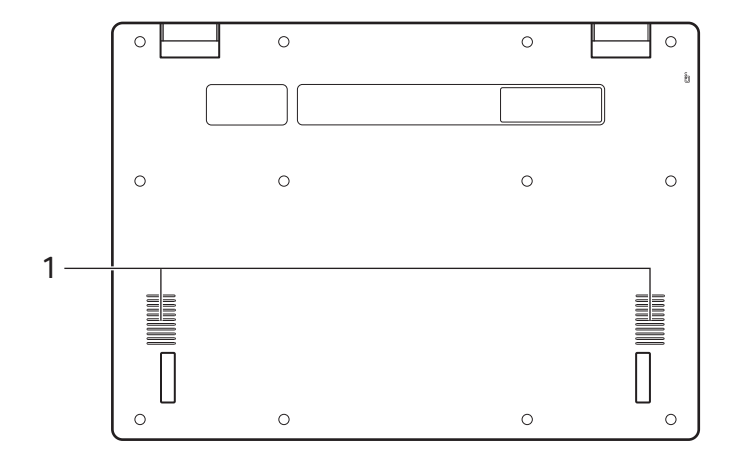

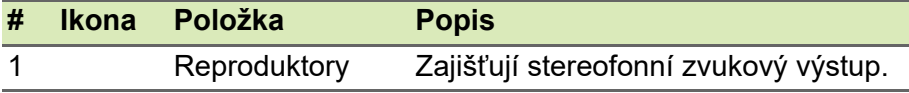

# **ČASTÉ OTÁZKY**

<span id="page-11-0"></span>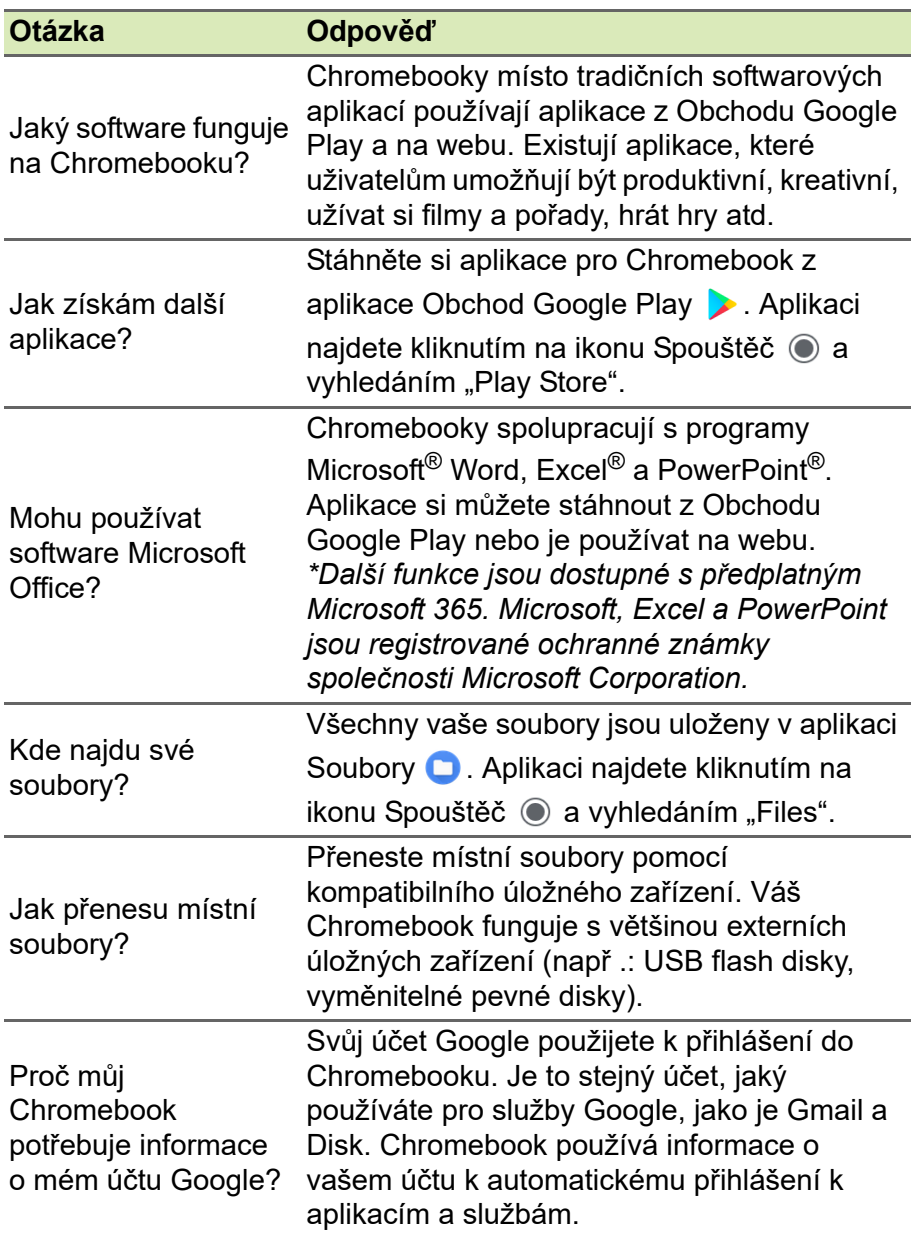

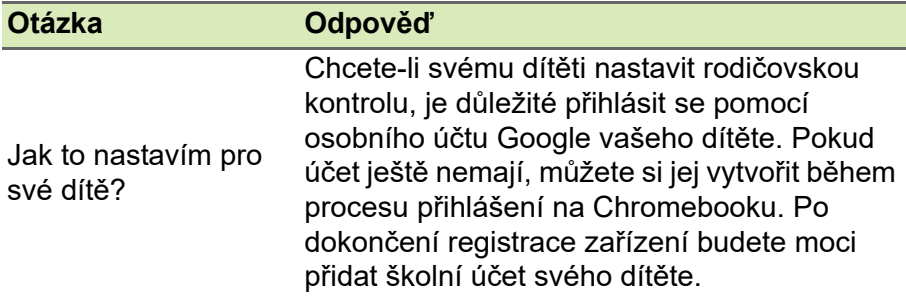

# <span id="page-12-0"></span>**Získejte pomoc nebo více informací**

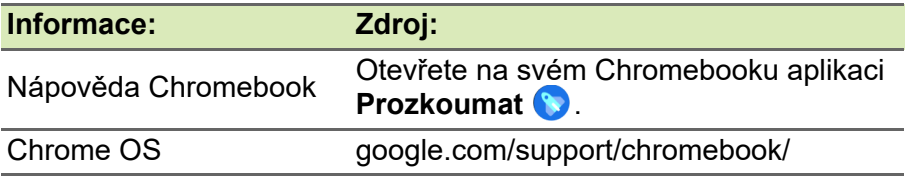